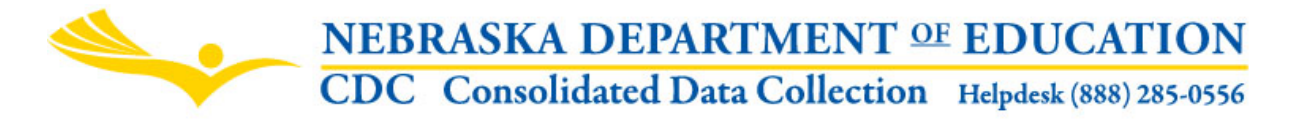

**TEACHER AND PRINCIPAL EVALUATION SURVEY**

INSTRUCTION MANUAL

Nebraska Department of Education Education Support Services 301 Centennial Mall South, PO Box 94987 Lincoln, NE 68509 -4987 NDE Helpdesk: 1-888-285-0556 or (402) 471-3151 Questions about the survey, contact: Diane Stuehmer (402) 471-1740

These directions were last updated: October 9, 2013

GENERAL INSTRUCTIONS

# **TEACHER AND PRINCIPAL EVALUATION SURVEY**

The Teacher and Principal Evaluation Surveys are found in the Nebraska Department of Education's Consolidated Data Collection. Click on the Teacher and Principal Evaluation Survey to enter the collection.

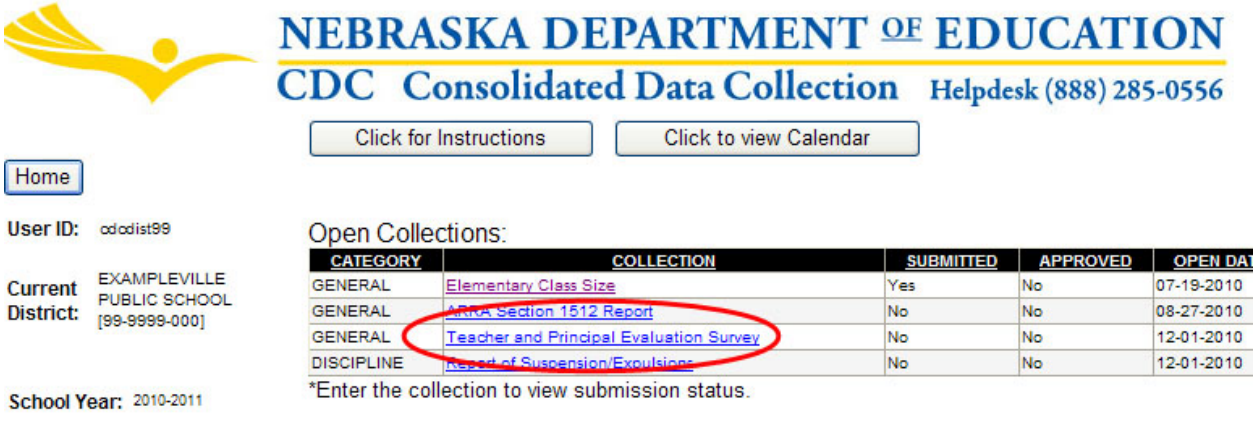

# **SCOPE**

This collection is for Public Districts only.

As a condition of Federal funding, NDE is required to collect information regarding

whether teachers or principals were rehired, not rehired or left the district for other reasons based on their performance.

If the Superintendent serves as both the High School and Elementary School Principal and there is no other administrator for your district, check the box at the top of the page to change the status for the NDE Principal Performance Survey to "completed." This will allow you to submit the collection after the NDE Teacher Performance Survey has been completed. Follow-up will be done with those districts that do not complete a NDE Principal Performance Survey.

# **DUE DATE**

The Teacher and Principal Evaluation Surveys are due on or before October 15th. Please note, we have changed this collection to be a fall collection for the 2013-2014 School Year. Previously, this information was collected in the Spring.

## **DIRECTIONS FOR COMPLETING THE ON-LINE SUBMISSION**

Complete both surveys: NDE PRINCIPAL PERFORMANCE SURVEY and the NDE TEACHER PERFORMANCE. Refer to SCOPE above for requirements.

For Question 1 on each survey, please report the actual number of individuals in each category even though the number may be only one. If the district employs one individual as the school Principal and Superintendent, you can either put a "0" on Question 1 on the Principal Survey since that person is typically evaluated by the Board of Education, or you may just check the box at the top of the main page to change the status for the NDE Principal Performance Survey to "completed." By checking this box, there will be no need to complete the Principal Survey.

### **SAVING THE DATA**

Clicking on the **Save** button at the bottom of each survey will save your data. Once you click on the "Save" button, the system will automatically put a green check mark on the main page of the survey under the status column. Incomplete surveys will display a red X.

### **SUBMISSION**

The collection cannot be submitted until both surveys are completed.

After the survey has been completed, a green check mark will appear on the main page under the status column, next to the completed survey name.

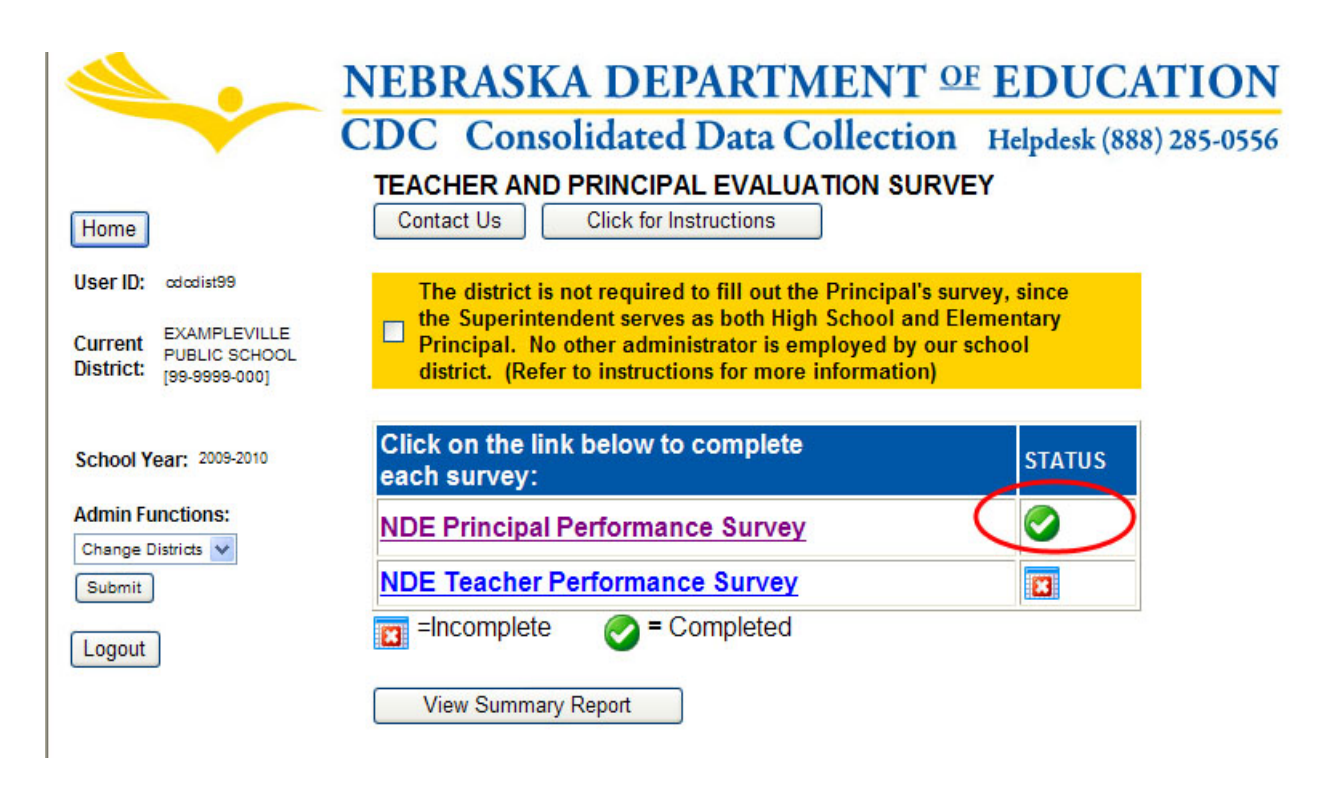

To submit your data to NDE, click the submit button in the red area at the bottom of the page.

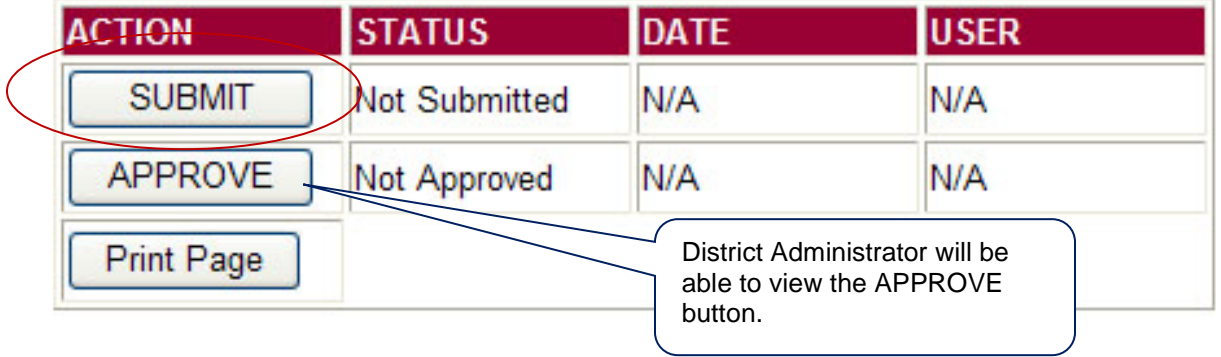

After the data has been submitted the district administrator can then approve the data.

Once the collection has been approved, changed can no longer be made to this collection. If changes are necessary after approval, please contact the NDE Helpdesk and they will re-open the collection.

**NOTE:** Only the person who is designated as District/System Administrator in the CDC will see the **Approve** button in the box below the **Submit** button. The District/System Administrator can **Submit** and **Approve** the collection.

### **VIEW SUMMARY REPORT**

Click the button View Summary Report to review data submitted. Select the survey you would like to view.

### **PRINTING THE SUMMARY REPORT**

If you cannot print with the Printer icon, follow these steps to export your report to Adobe PDF and print from there.

Click on the Export icon, then select Acrobat (PDF) file.<br>NDE FORM #20-069

#### **Teacher and Principal Evaluation Survey**

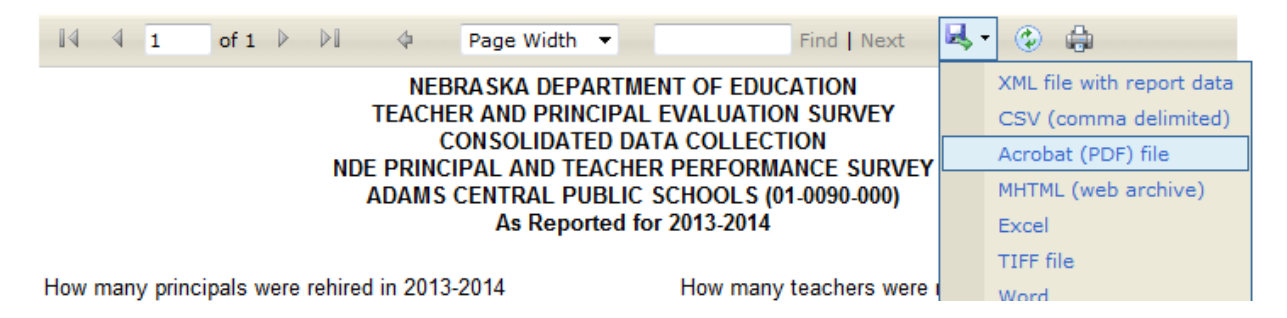

You should be given an option to either Open or Save your file. Click on Open if you only want to print the file. Click on Save if you want to save it to your local system. Once you have the file open in Adobe Acrobat, print as you would for any other PDF document.